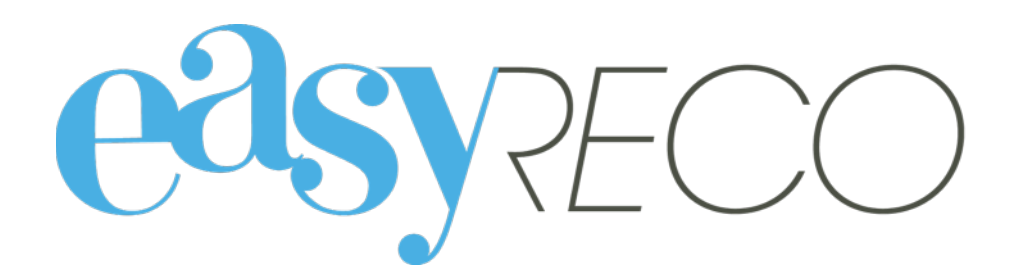

# Objets entrants - Accueil - Pad

Document mis à jour le 2 déc. 2016

# OBJETS ENTRANTS

# **1/ Introduction**

easyReco vous permet d'enregistrer l'ensemble de vos objets entrants et de suivre leurs distributions dans votre entreprise. Vous pourrez effectuer votre distribution à l'aide de Pads et éditer des bordereaux de distribution. Vous accédez également à l'historique détaillé des objets ainsi enregistrés. Ces fonctionnalités vous permettent d'améliorer le suivi et la traçabilité interne des plis et colis entrants qu'ils arrivent déjà numérotés ou non.

## **2/ Lexique**

Objet entrant : désigne un courrier ou un colis destiné à une personne de votre organisation.

Pad : désigne l'appareil portable ou la tablette permettant l'enregistrement d'événements de distribution concernant les objets.

PND : désigne les plis émis par votre organisation et n'ayant pas pu être distribués. Ces plis vous sont rapportés avec la mention PND, désignant deux grandes catégories : les plis n'ayant pas pu être distribués pour cause d'adresse incorrecte (on parle alors de NPAI, signifiant N'habite Pas à l'Adresse Indiquée), et ceux pour cause de refus ou de non récupération par le destinataire.

# **3/ Enregistrer un objet entrant**

Pour enregistrer un objet entrant, allez dans le menu "Saisie d'un objet entrant" ou cliquez sur l'action favorite « Saisie d'un objet entrant » :

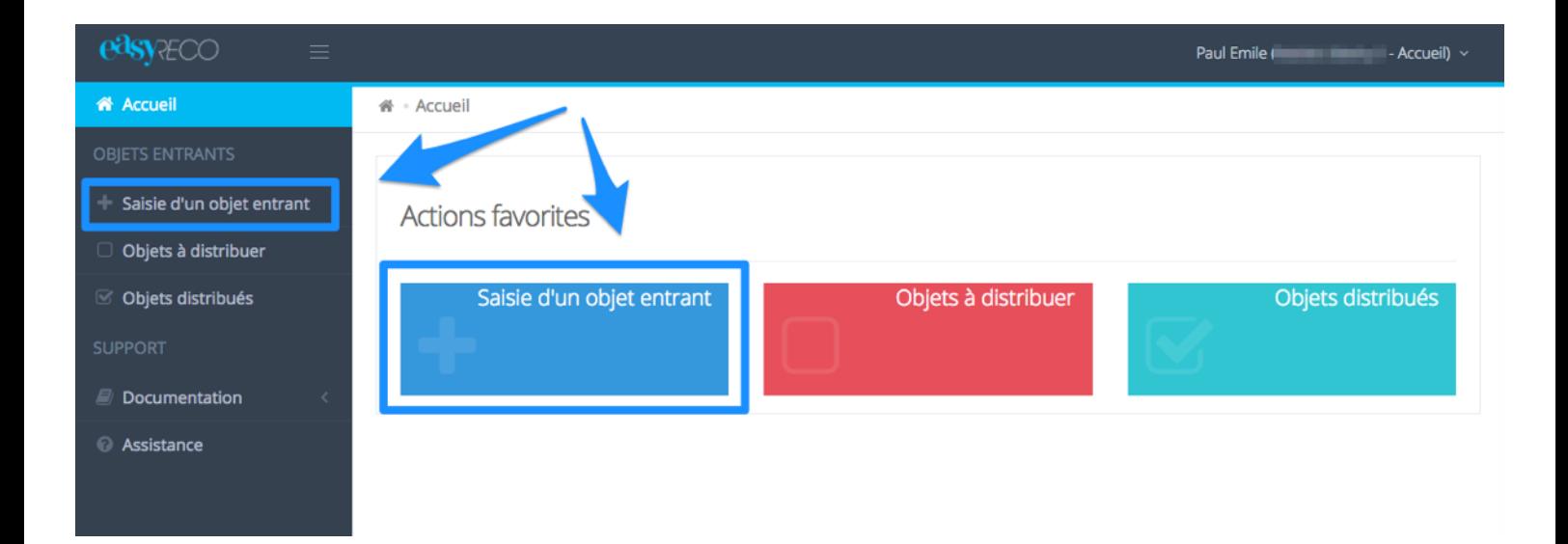

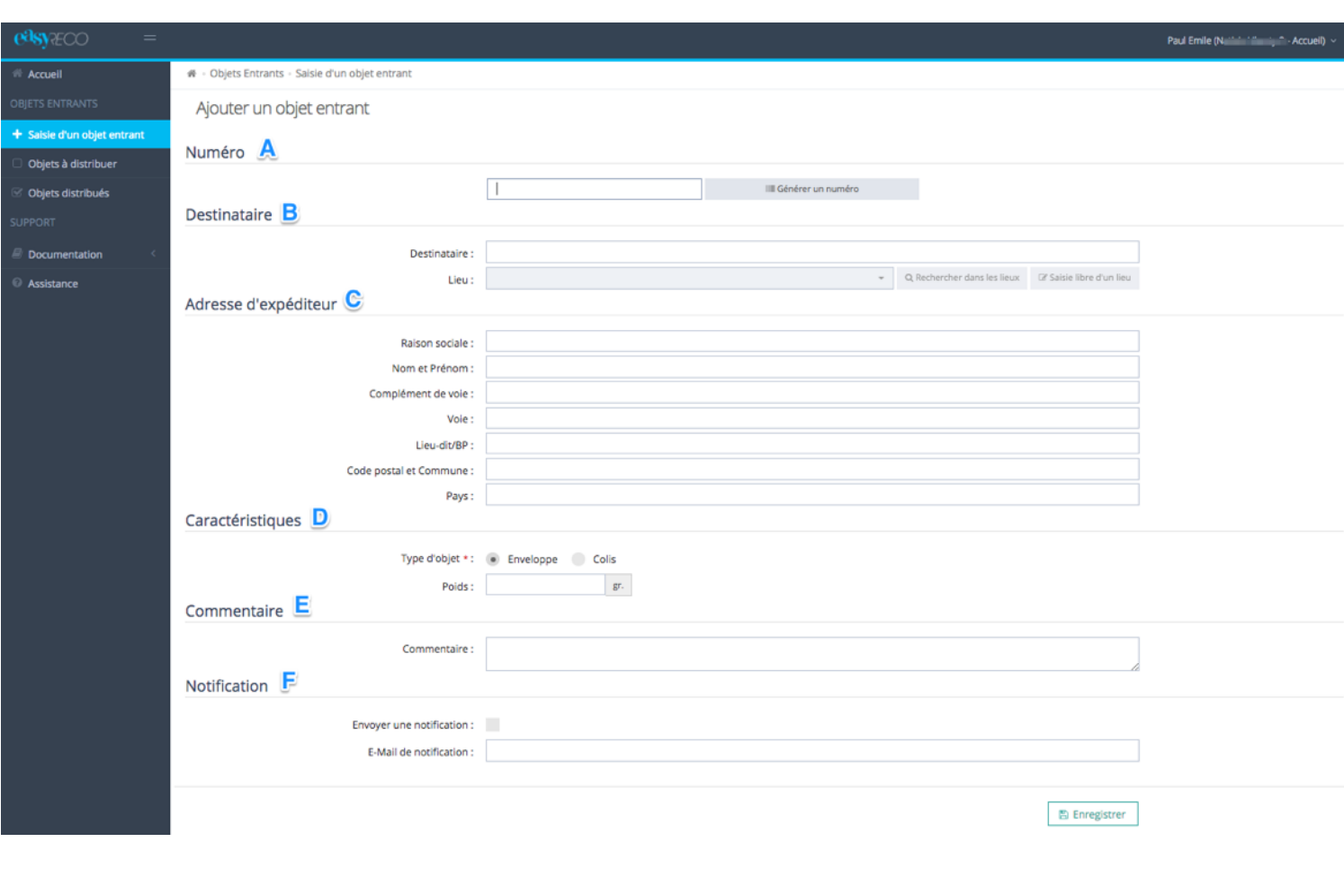

Vous accédez alors à un menu vous permettant de saisir les caractéristiques de votre objet entrant.

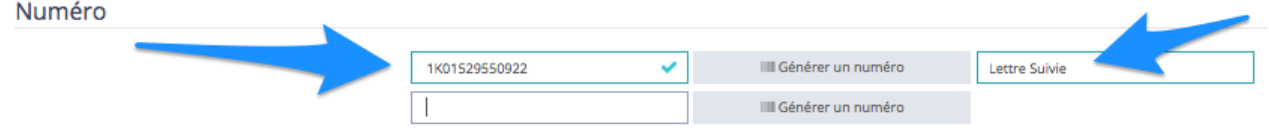

 $\overline{a}$ 

# **A : Numéro.**

Si votre colis ou votre pli dispose d'un numéro de suivi, vous pouvez le saisir ou le lire avec votre douchette. Vous pouvez également saisir ou scanner des numéros internes, type numéro de pochette inter-services.

Si le numéro d'objet est reconnu par easyReco, il est alors indiqué le type de service du transporteur utilisé (comme Chronopost, Colissimo,…)

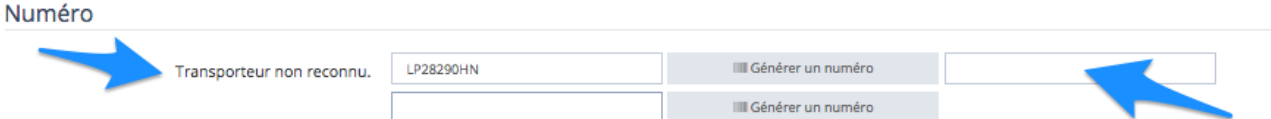

Si le numéro d'objet n'est pas reconnu par easyReco vous pouvez alors inscrire dans le champ vide le type de transporteur

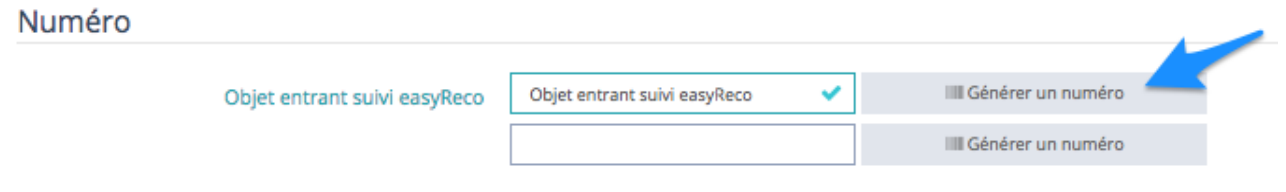

Dans le cas ou votre objet ne comporte aucun numéro d'identification vous pouvez alors cliquer sur générer un numéro. easyReco imprimera alors une étiquette de suivi sur l'imprimante d'étiquette easyReco.

#### **B : Destinataire.**

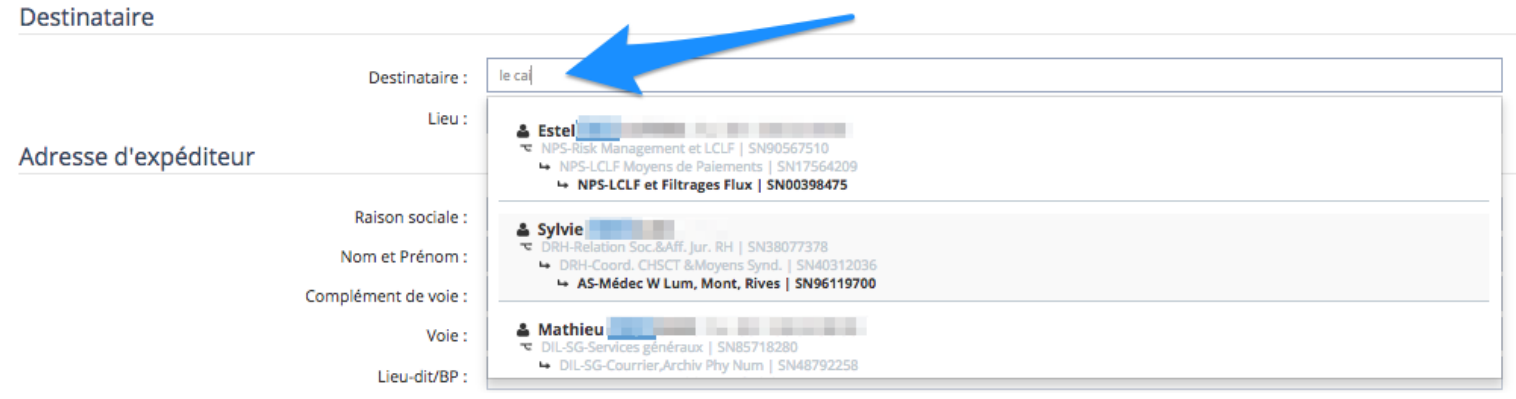

Attribuez l'objet entrant à un destinataire. Vous pouvez saisir les premières lettres du nom ou numéro du destinataire (personne ou service), et easyReco vous proposera automatiquement les destinataires potentiels à sélectionner ou les codes d'imputation correspondants.

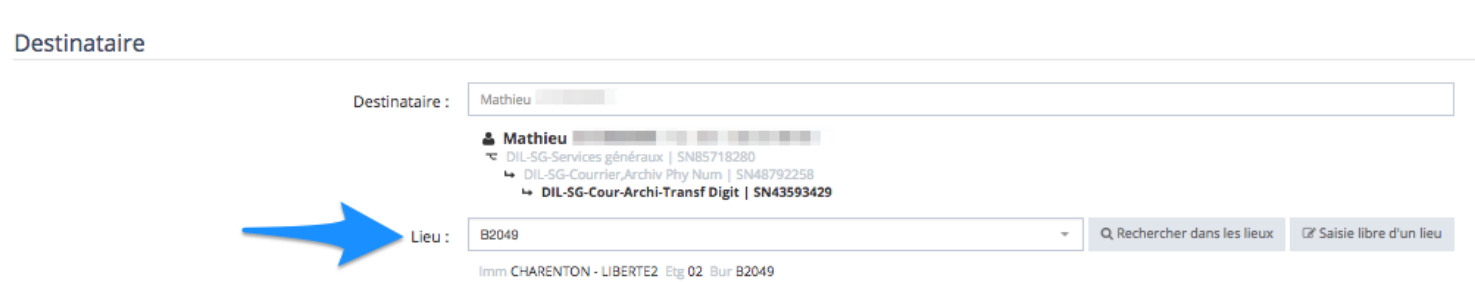

Une fois le destinataire sélectionné, easyReco indiquera le lieu d'affectation de la personne ou les lieux disponibles si c'est une imputation qui a été sectionnée.

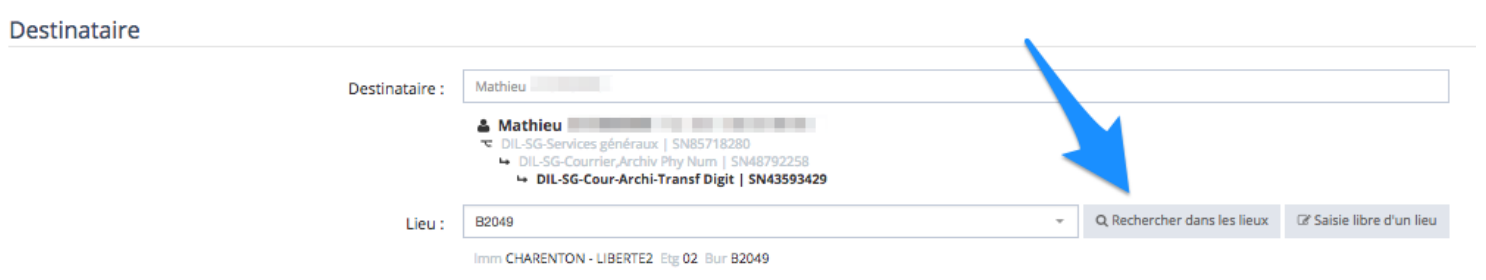

Si vous souhaitez sélectionner un autre lieu parmi les lieux disponibles dans votre entreprise, cliquez sur « Rechercher dans les lieux ».

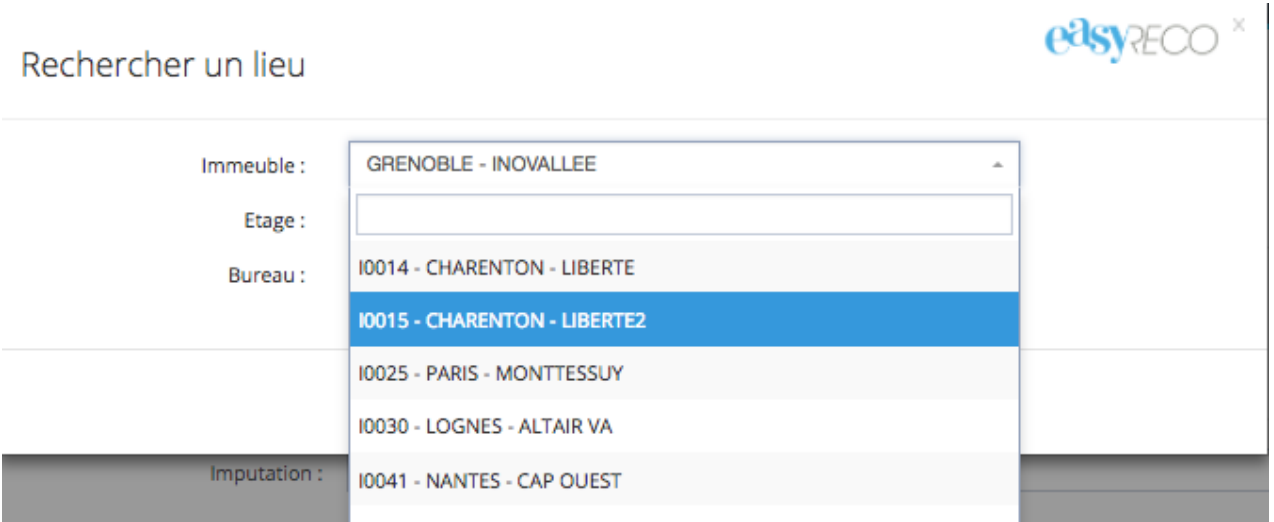

Vous pourrez alors sélectionner dans la liste un lieu disponible.

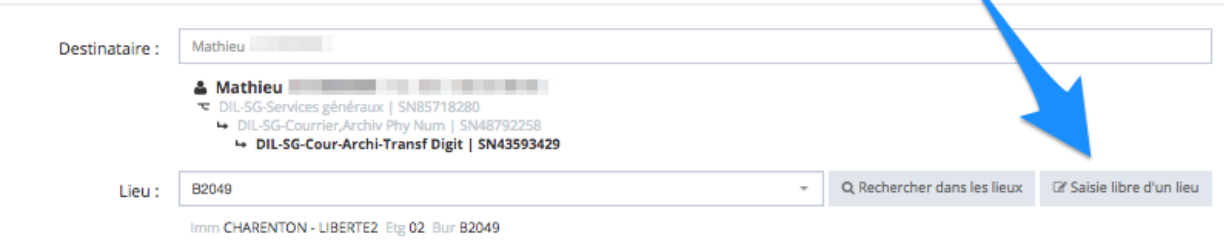

Si vous souhaitez saisir une adresse sous un format libre, cliquez sur « Saisie libre d'un lieu ».

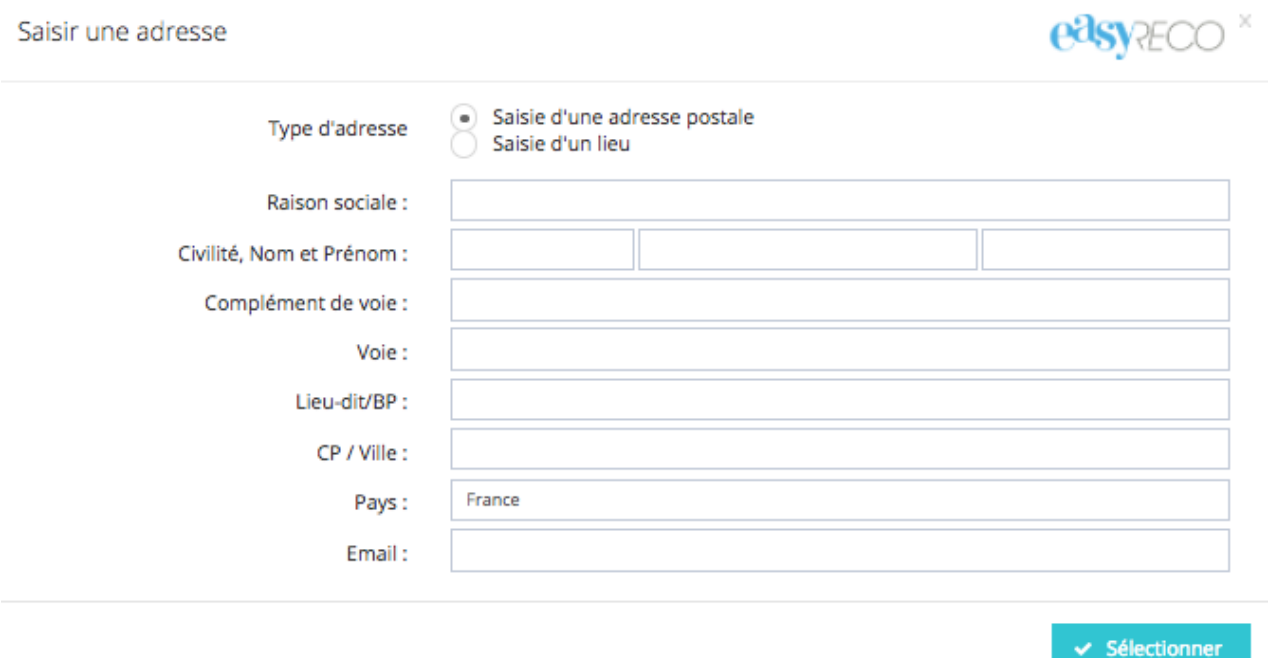

Remplissez alors le formulaire avec les indications d'adresse utiles à la distribution.

**C : Expéditeur :** Saisissez l'expéditeur de l'objet entrant enregistré. Si son adresse a déjà fait l'objet d'une saisie, alors easyReco vous proposera son adresse pour éviter de la ressaisir entièrement (champs facultatifs).

**D : Caractéristiques :** Vous pouvez sélectionner un type d'objet et saisir un poids afin de faciliter la recherche de l'objet lors de la tournée de distribution.

**E : Commentaire :** Vous pouvez ajouter un commentaire, pour signaler par exemple que le pli est arrivé ouvert, ou que le colis était abimé. Ce champ est libre, vous pouvez indiquer ce que vous souhaitez.

**F : Notification :** Vous pouvez laisser easyReco envoyer un email de notification à l'adresse de votre choix. Ce mail reprend les éléments saisis dans ce formulaire et permet de prévenir une personne qu'un objet entrant a été enregistré (y compris votre éventuel commentaire).

Une fois vos données saisies, cliquez simplement sur "Enregistrer". Selon vos paramètres de compte une étiquette de suivi interne sera alors imprimée. Vous pouvez alors saisir un autre objet entrant.

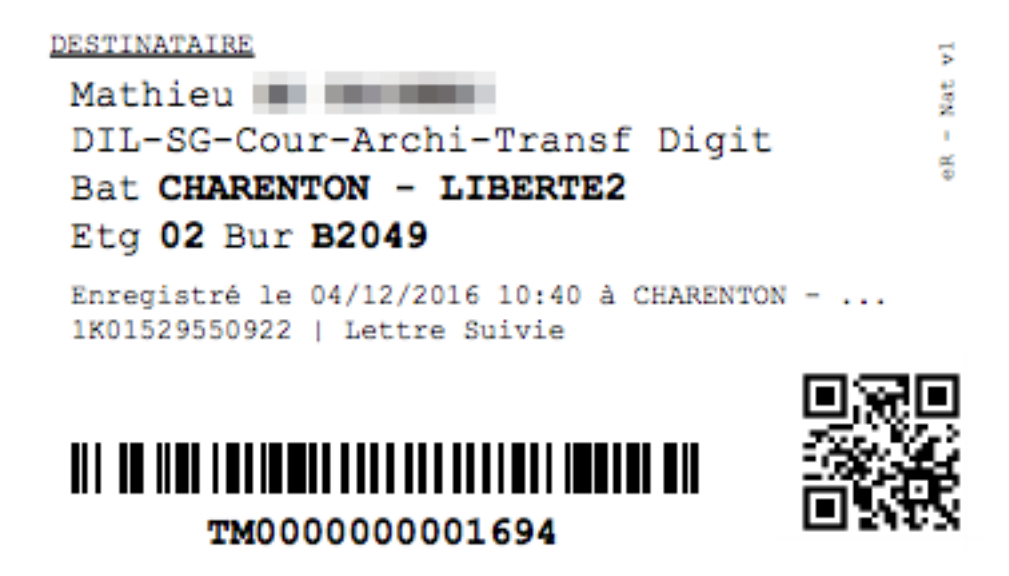

#### **4/ Consulter les objets entrants enregistrés**

Pour consulter les objets entrants, allez dans le menu "Objets à distribuer" ou cliquez sur l'action favorite « Objets à distribués » :

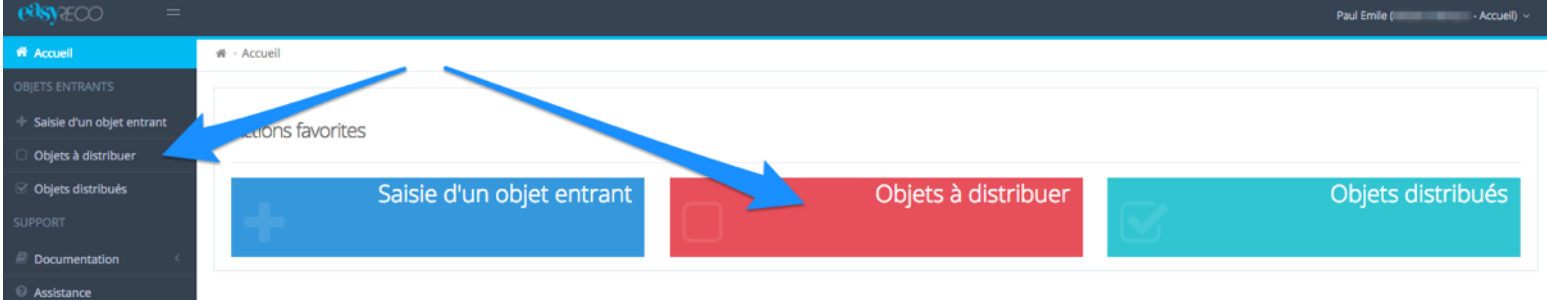

Vous accédez alors à la liste complète des objets entrants enregistrés. L'écran est composé en plusieurs parties :

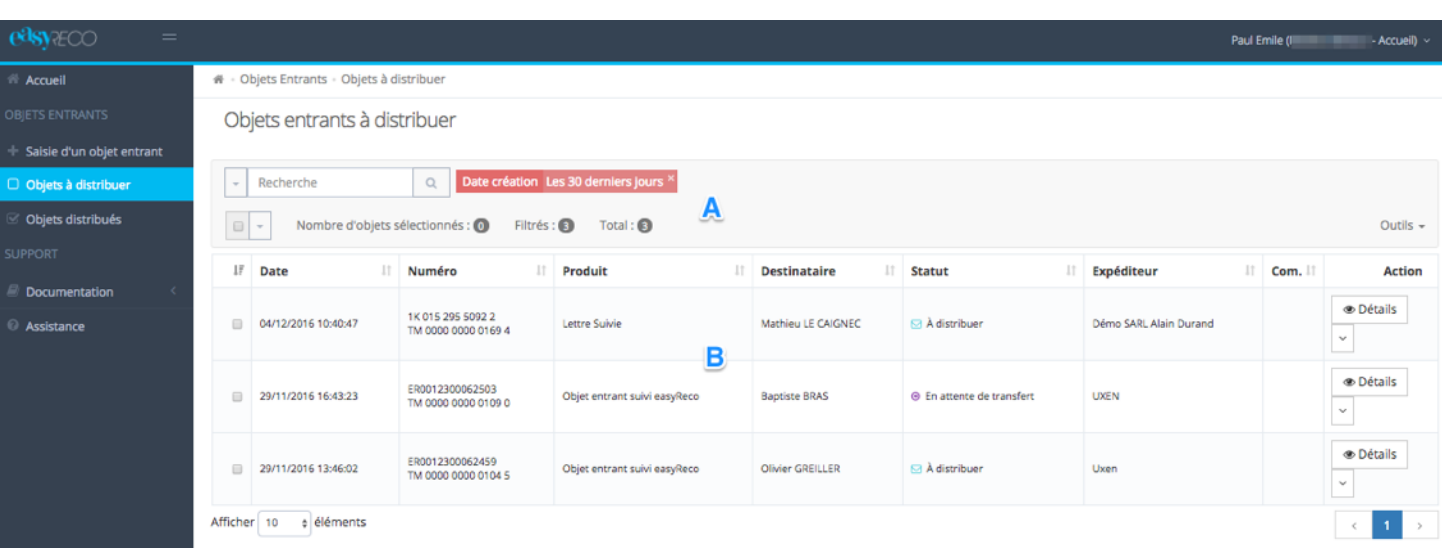

# **A : Bloc de filtre et recherche.**

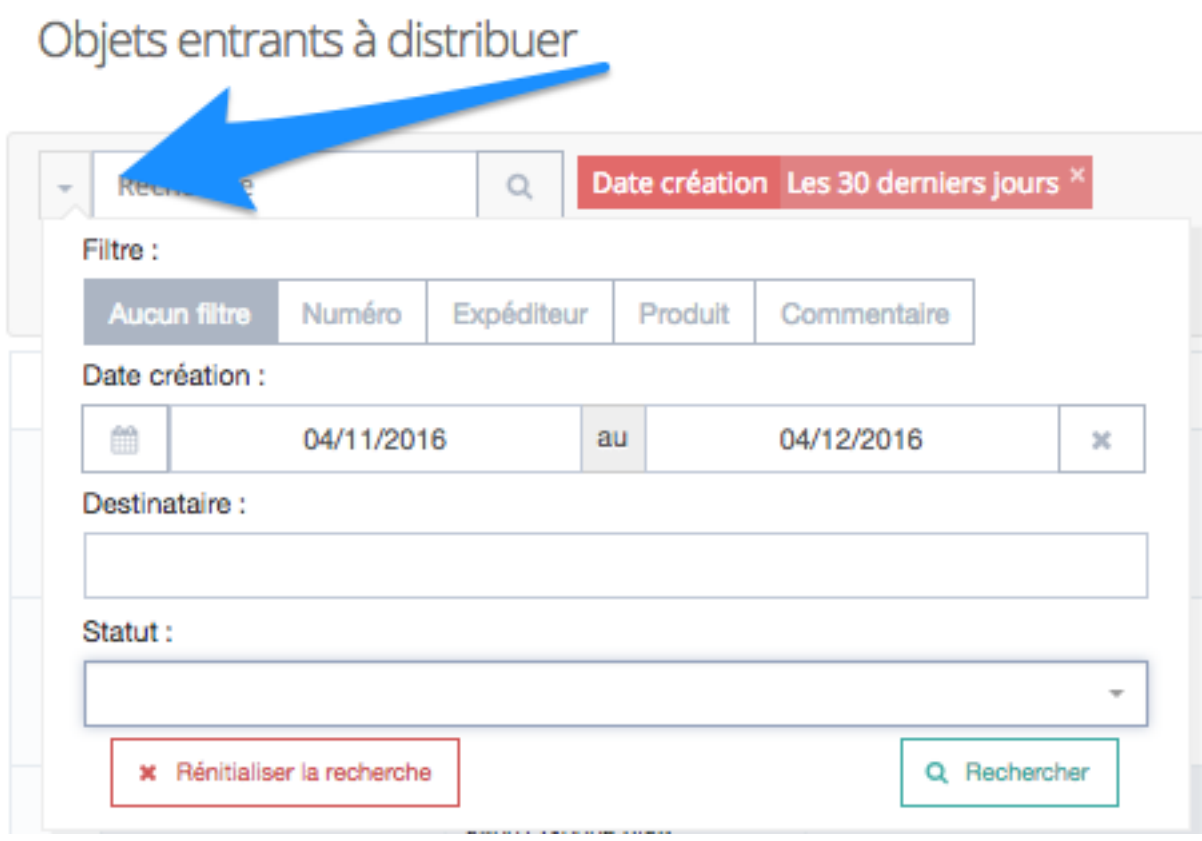

Ce bloc permet de rechercher dans la liste de vos objets entrants à distribuer. Vous pouvez faire une recherche par mot-clé (nom, numéro de suivi…), par période, ou encore par destinataire. Cliquez simplement sur "Rechercher" lorsque vous avez saisi vos critères de recherche. (le filtre par défaut sur cette liste est « Les 30 derniers jours »).

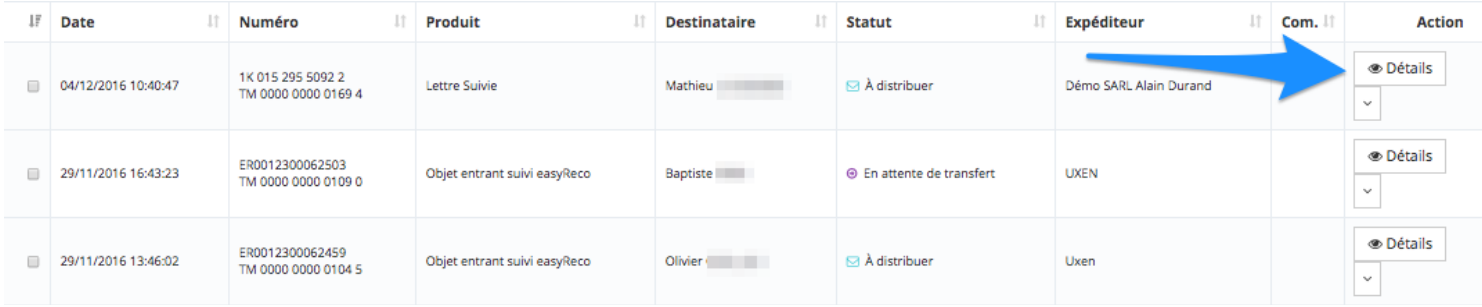

Il est possible d'afficher le détail d'un objet en cliquant sur l'action détail.

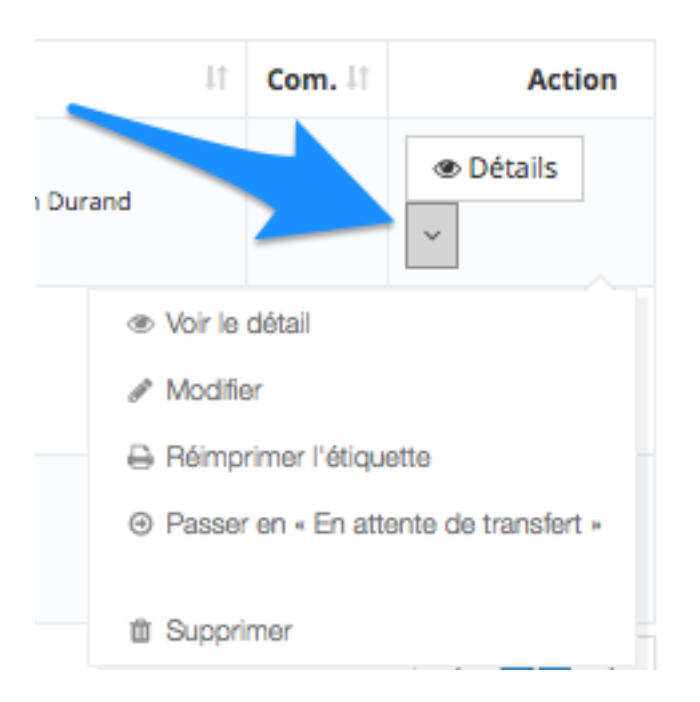

En cliquant sur le menu déroulant les actions suivantes sont accessibles :

- Modifier : Permet de modifier les informations liées à l'enregistrement de l'objet
- Réimprimer : Permet d'imprimer une nouvelle étiquette, par exemple lors de la modification des informations
- Passer en « Attente de transfert » : Permet de modifier le statut de l'objet de « A distribuer » à « En Attente de transfert » au service courrier
- Supprimer : Permet de supprimer l'objet en cas d'erreur de saisie

# **5/ Marquer les objets entrants comme distribués**

Lorsque le destinataire ou son délégataire vient chercher l'objet, un Pad sera utilisé pour collecter la signature de celui-ci.

Suivre le mode opératoire du Pad

## **6/ Consulter les objets entrants distribués**

Pour consulter les objets entrants distribués, allez dans le menu "Objets distribués" ou cliquez sur l'action favorite « Objets distribués » :

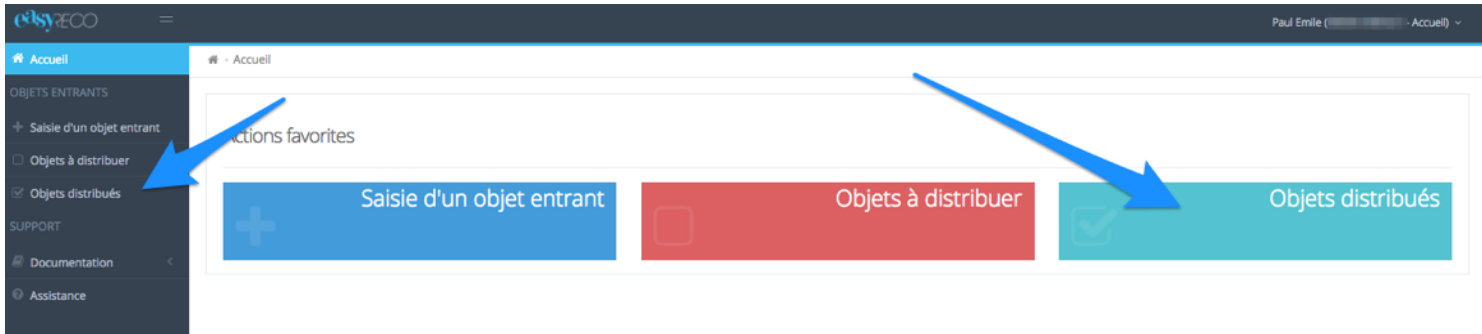

Vous accédez alors à la liste complète des objets entrants enregistrés. L'écran est composé en plusieurs parties :

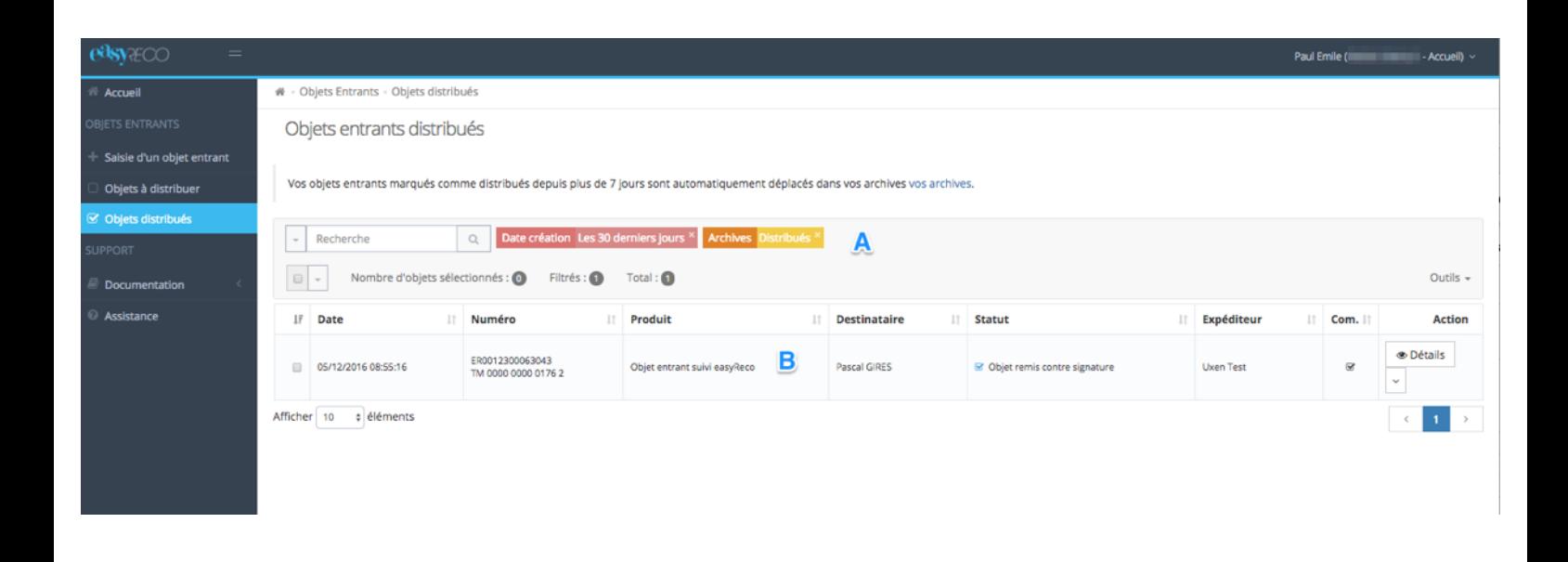

# **A : Bloc de filtre et recherche.**

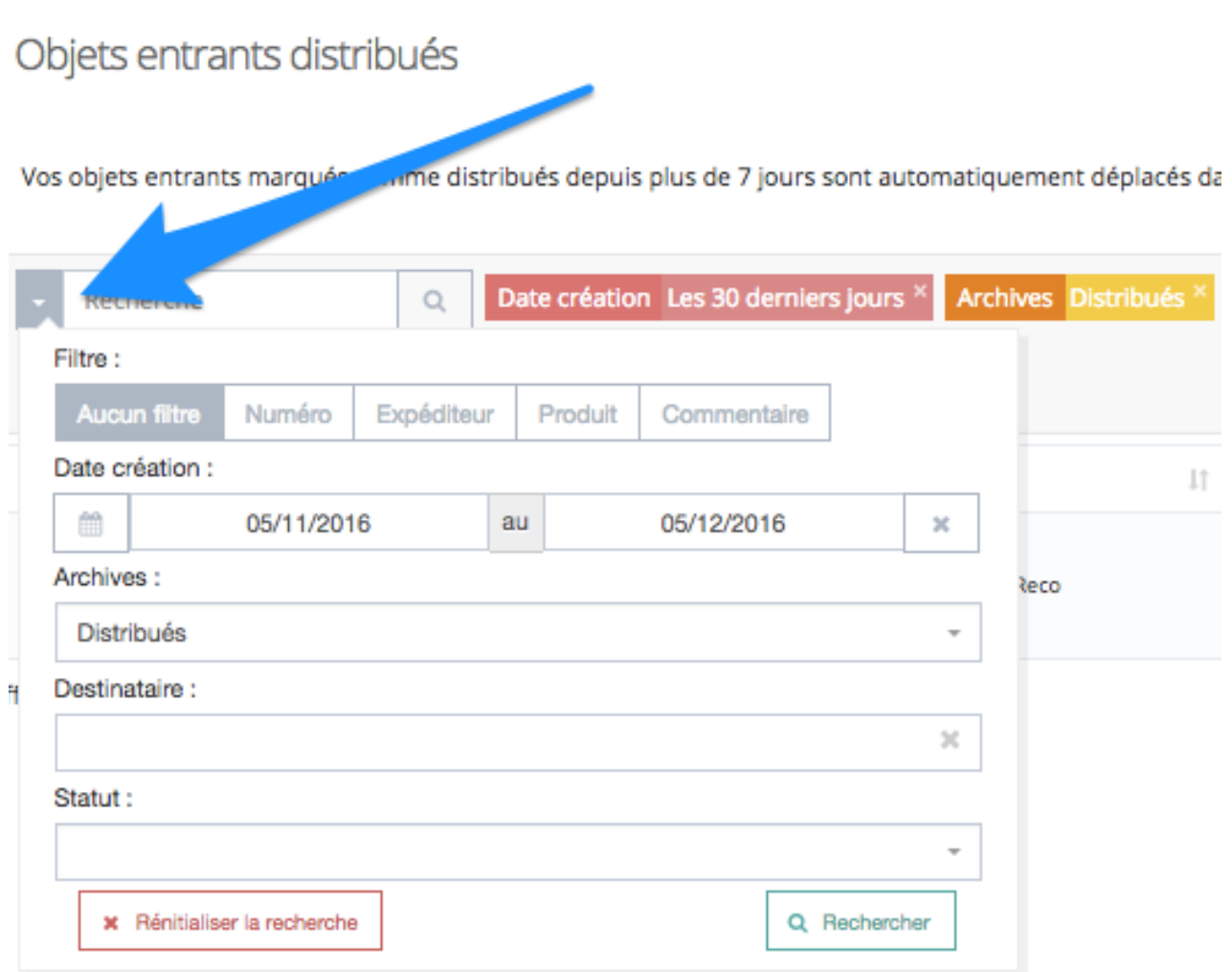

Ce bloc permet de rechercher dans la liste de vos objets entrants distribués. Vous pouvez faire une recherche par mot clé (nom, numéro de suivi…), par période, ou encore par destinataire. Cliquez simplement sur "Rechercher" lorsque vous avez saisi vos critères de recherche (le filtre par défaut sur cette liste est « Les 30 derniers jours »).

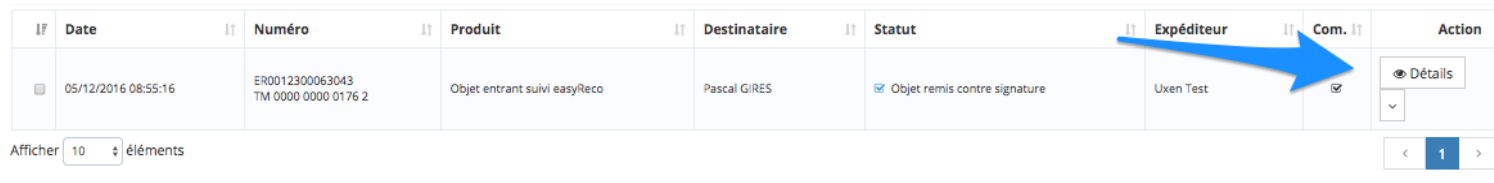

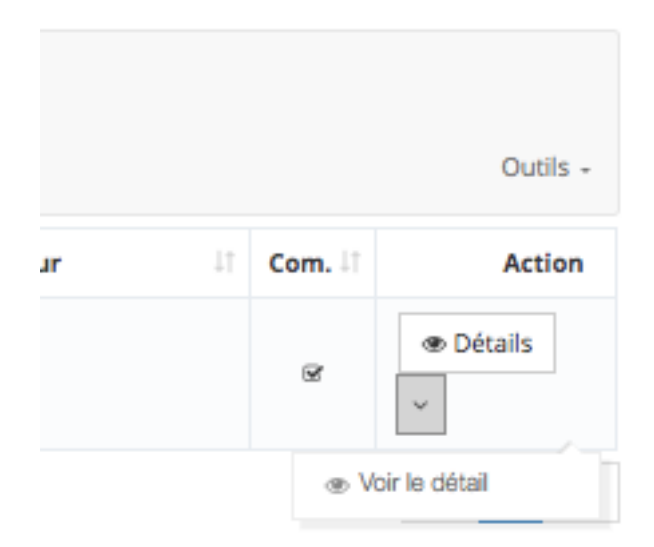

En cliquant sur le menu déroulant les actions suivantes sont accessibles :

• Détail : Voir le détail de l'objet distribué

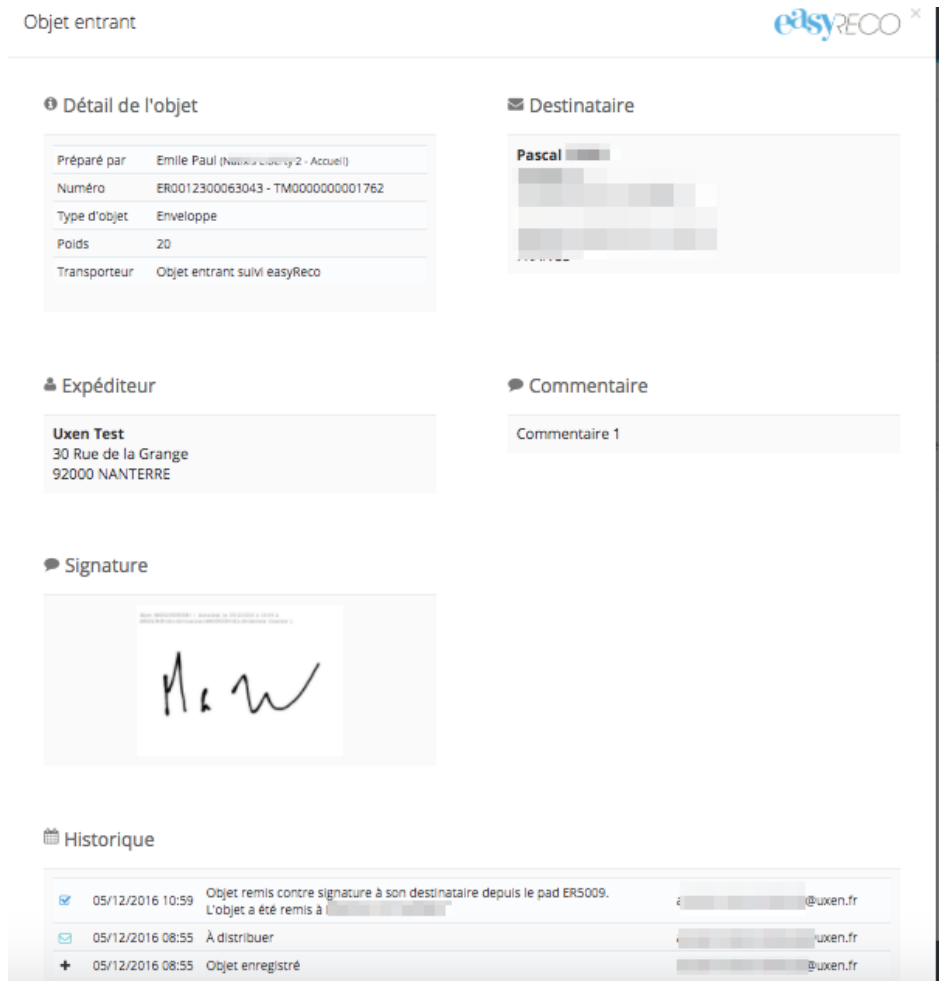

**7/ Logigramme de l'enregistrement des objets entrants dans un point accueil** 

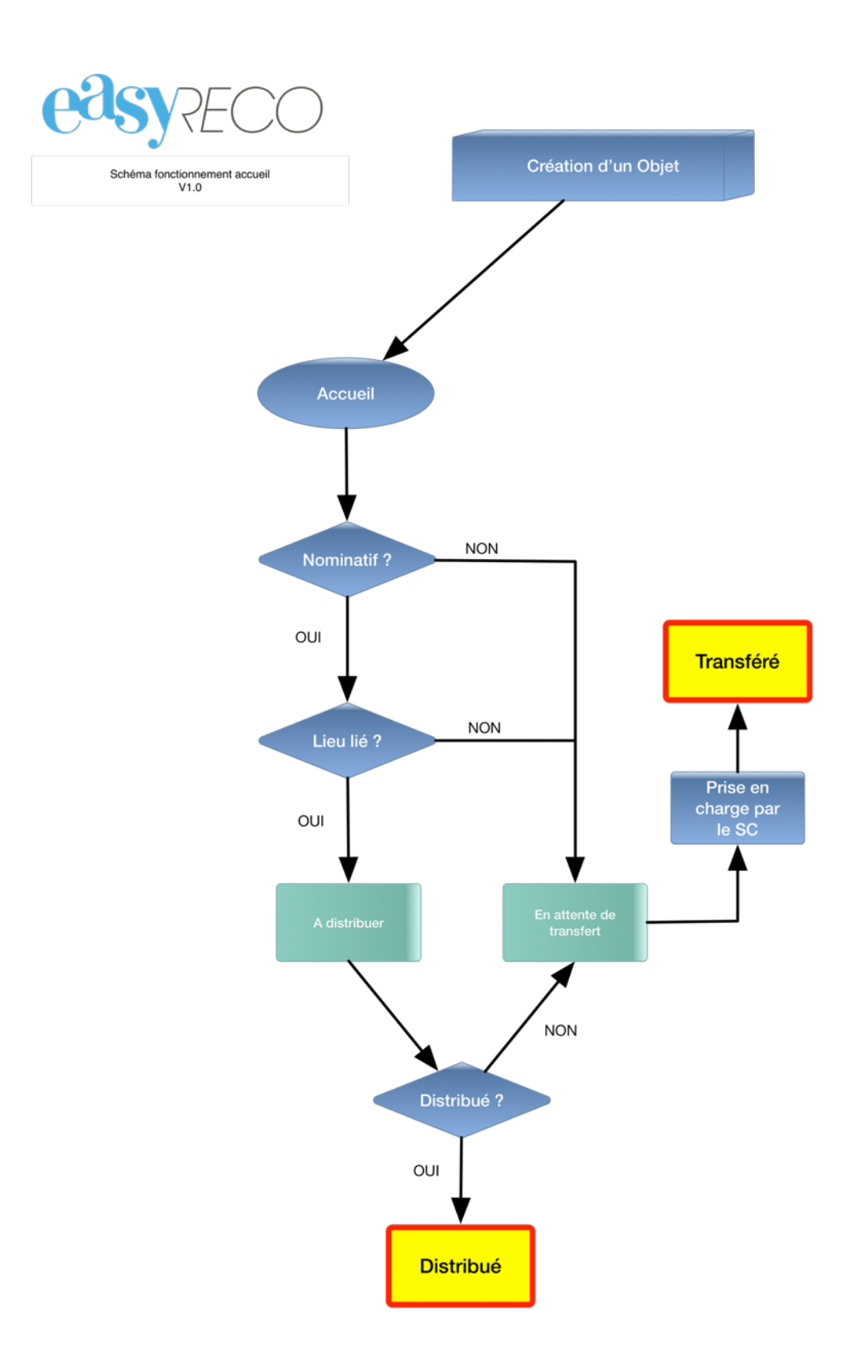